BizMagic V4.0 オンラインヘルプ 操作マニュアル

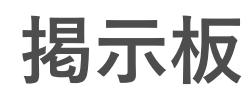

各タイトルをクリックすると該当ページへ移動します

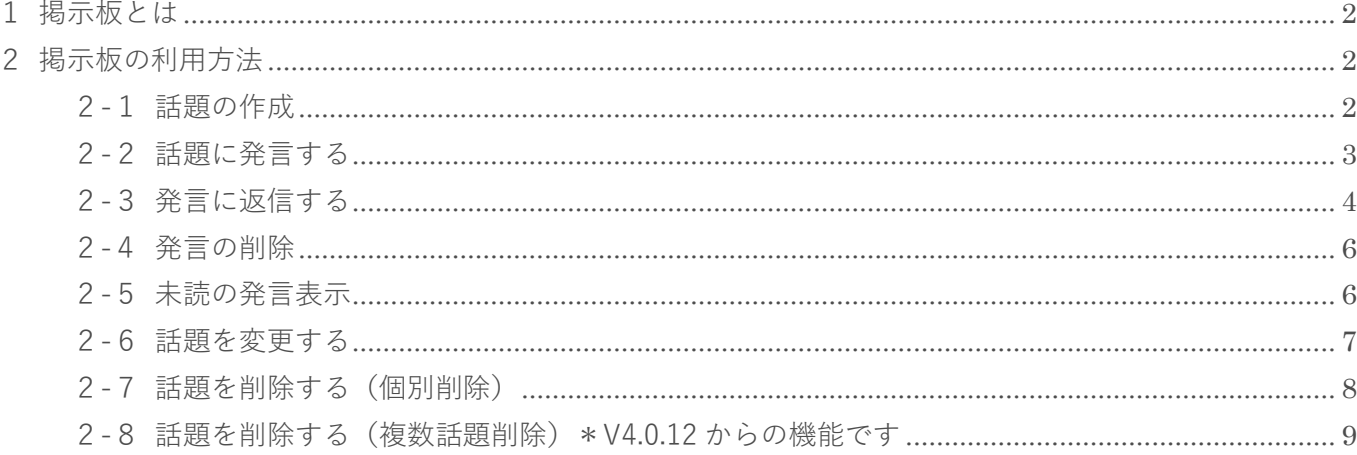

# <span id="page-1-0"></span>**1 掲示板とは**

BizMagic で利用できる掲示板機能です。ファイル添付や、公開範囲を設定することができます。

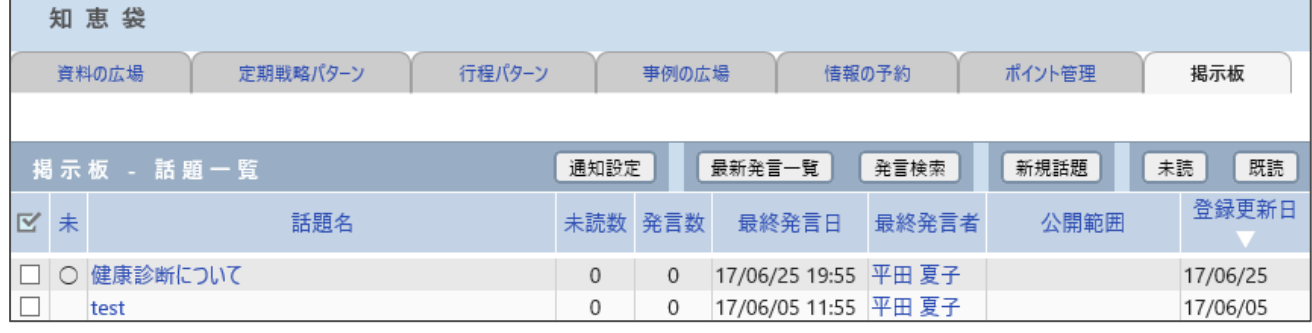

# <span id="page-1-1"></span>**2 掲示板の利用方法**

### <span id="page-1-2"></span>**2-1 話題の作成**

BizMagic[掲示板]でのスレッドを[話題]と呼びます。

1. 左メニュー [掲示板] をクリックして、[新規話題] をクリックします。

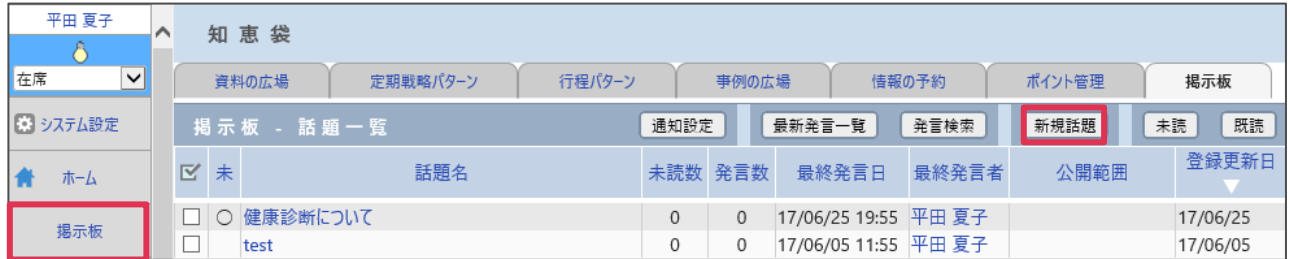

2. [話題登録]画面が表示されます。各項目を入力して[登録]をクリックします。

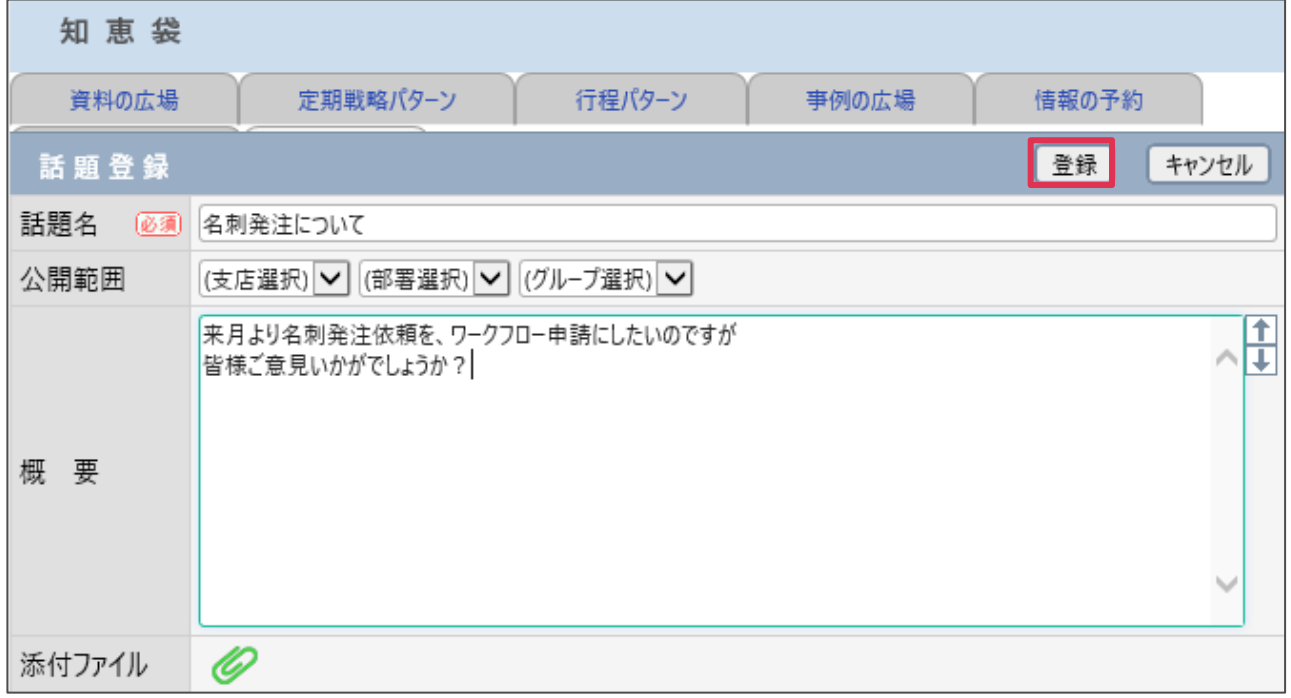

各項目の詳細は下記の通りとなります。

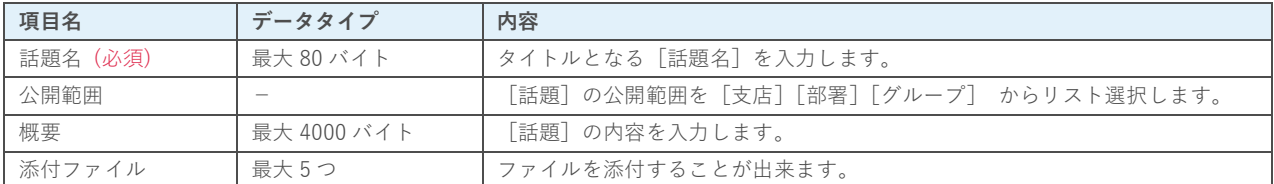

3. [掲示板-話題一覧]画面に戻ります。登録した話題が表示されます。

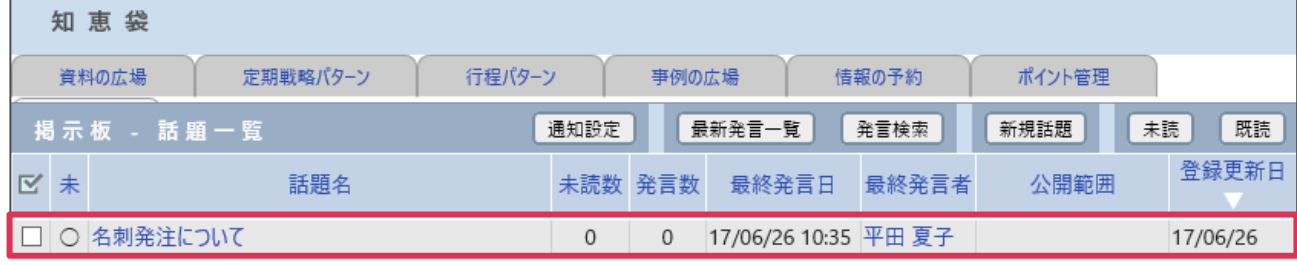

### <span id="page-2-0"></span>**2-2 話題に発言する**

1. 発言する [話題名] をクリックします。

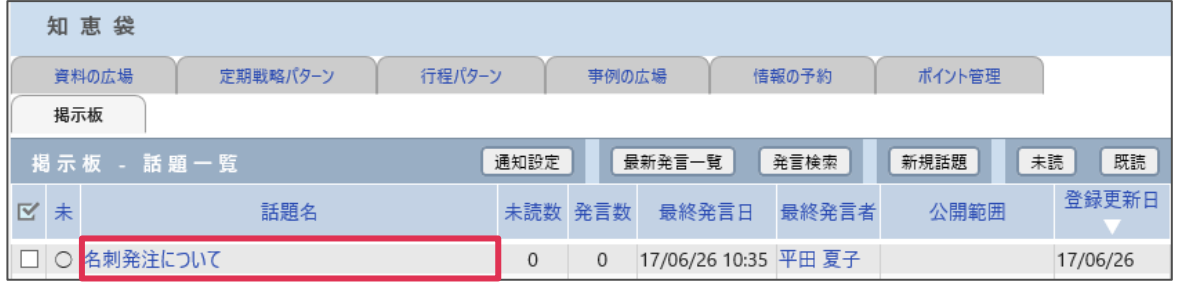

### 2. [発言]をクリックします。

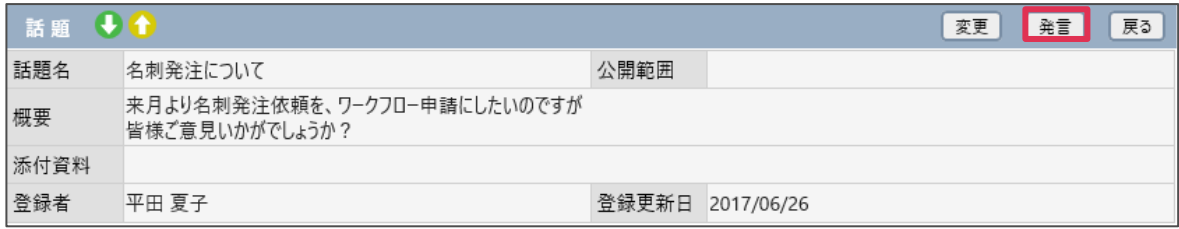

3. [発言登録]画面が表示されます。各項目を入力して[登録]をクリックします。

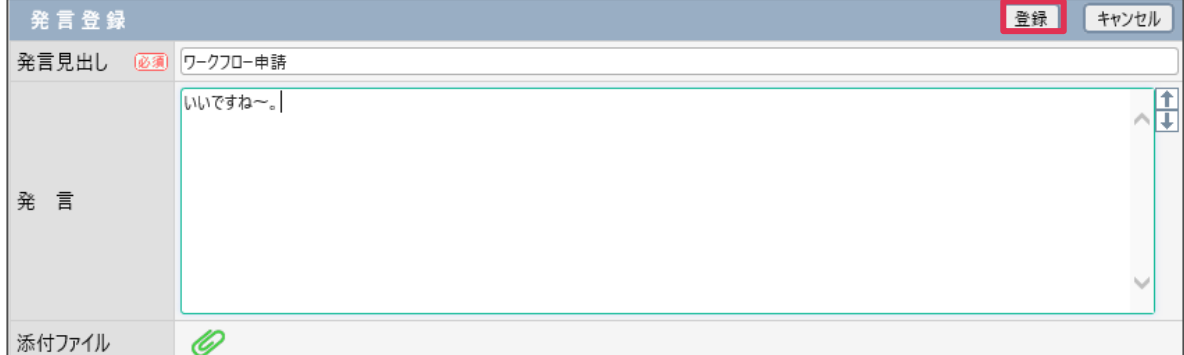

#### 各項目の詳細は下記の通りとなります。

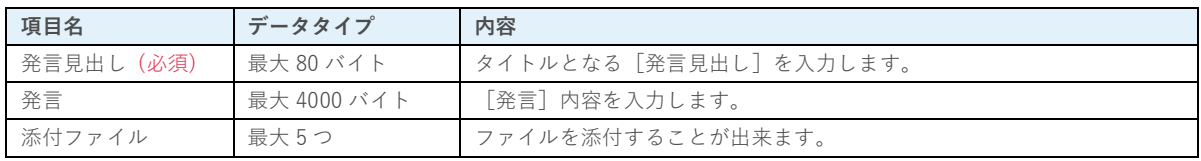

4. [発言一覧]に登録した発言が表示されます。

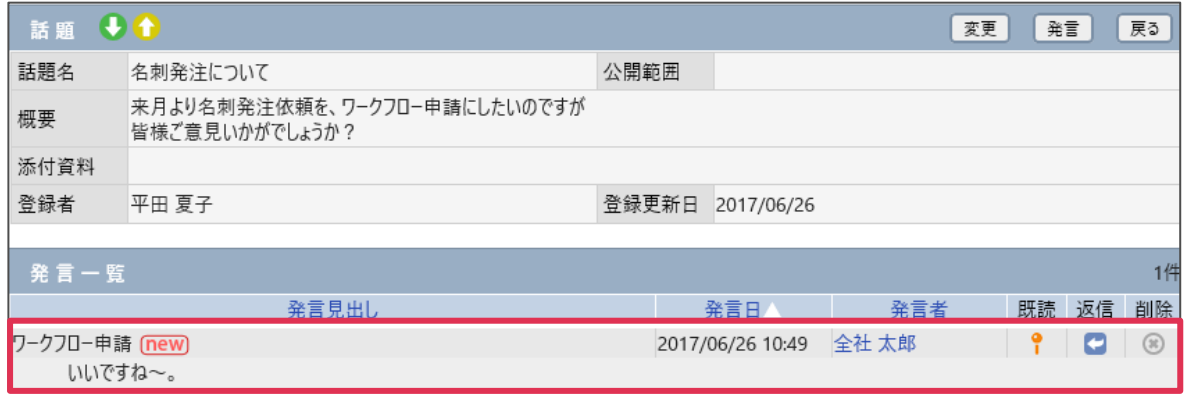

# **2-3 発言に返信する**

<span id="page-3-0"></span>1. [発言一覧]の[発言]に返信を行う場合は、返信する発言右の ● をクリックします。

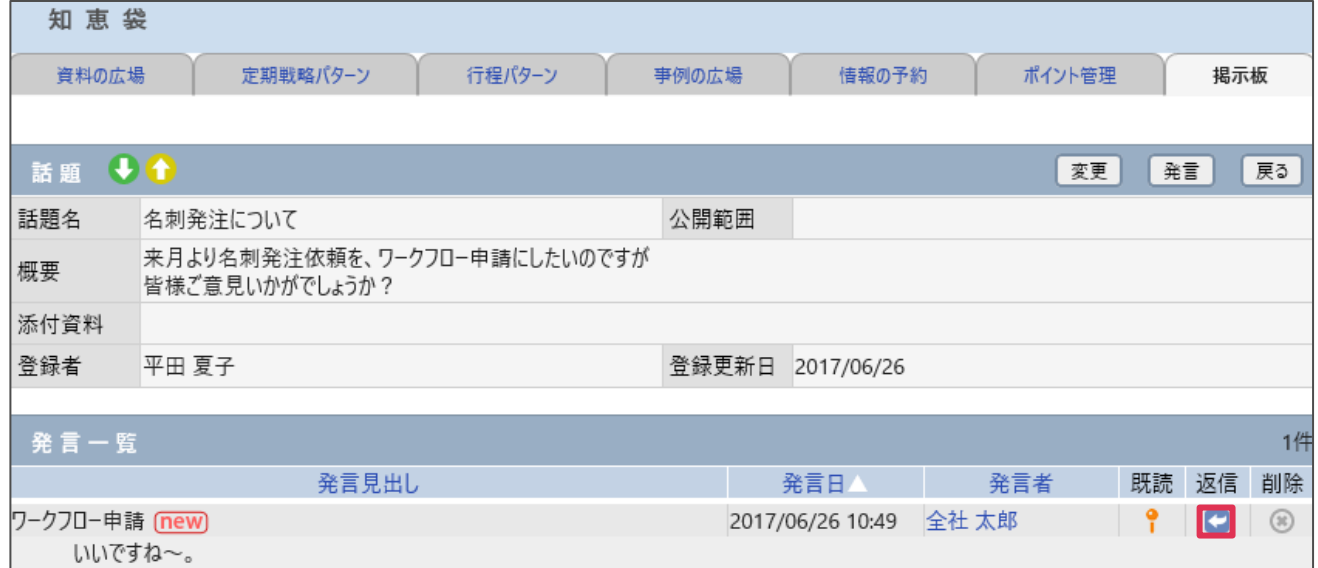

2. [発言登録]画面が表示されます。元の発言内容は[>]で表示されます。 [発言]を入力して[登録]をクリックします。

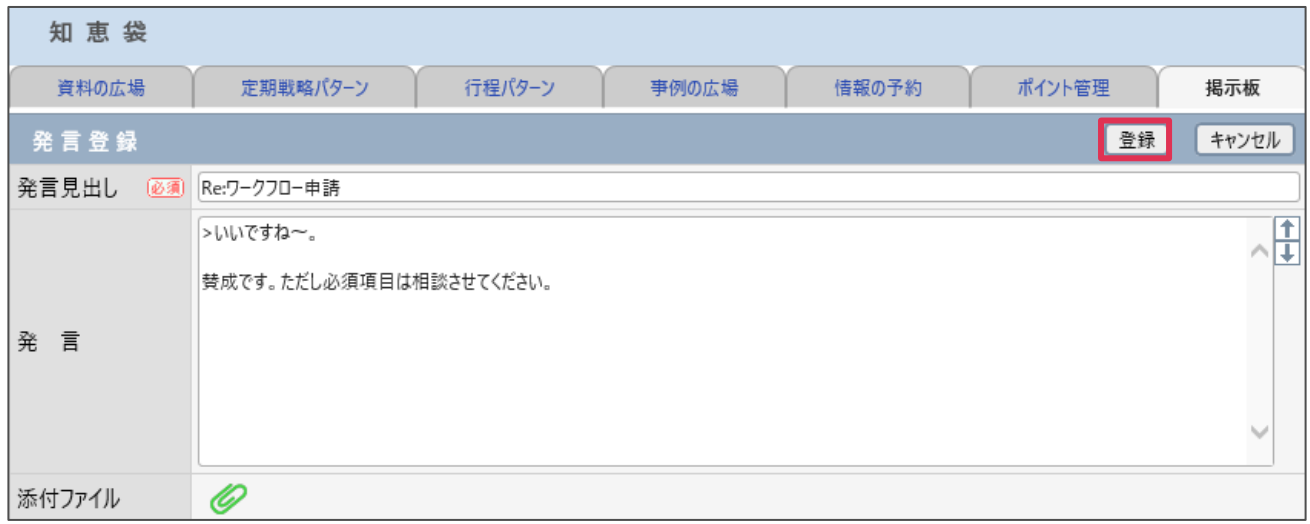

3. [発言一覧]に返信が表示されます。

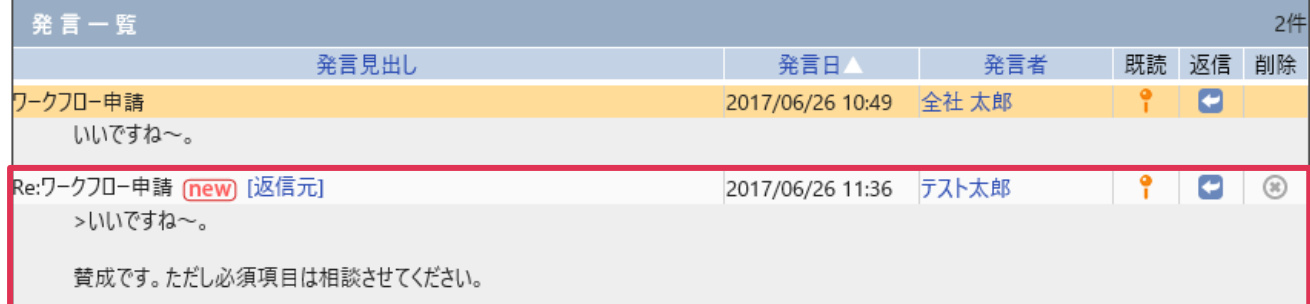

### **■POINT**

発言見出し横[返信元]をクリックすると、元の発言場所がハイライト表示します。

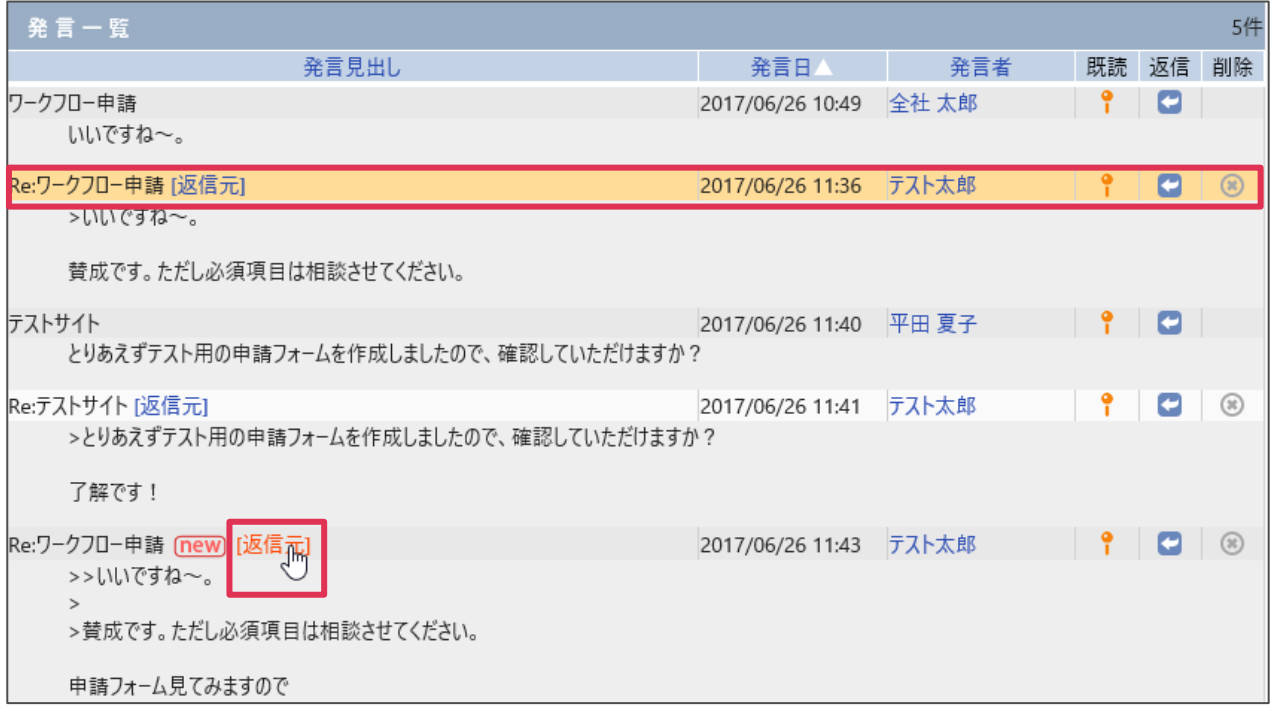

### <span id="page-5-0"></span>**2-4 発言の削除**

1. 発言を削除する場合は、 をクリックします。

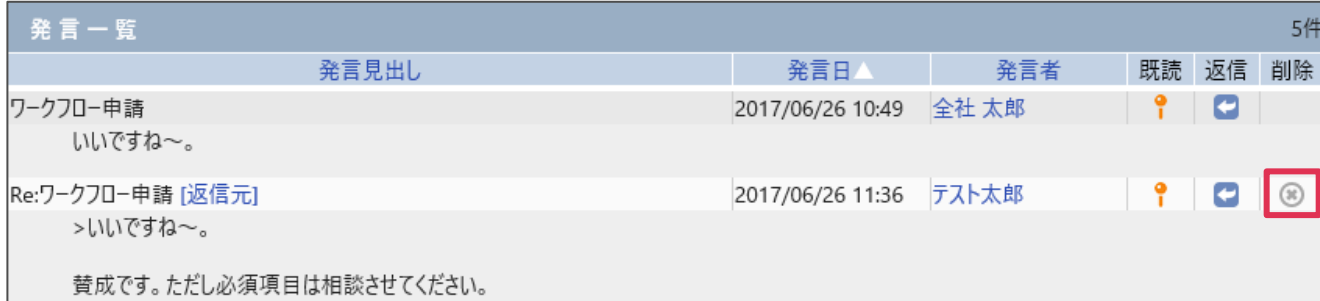

2. [OK]をクリックします。

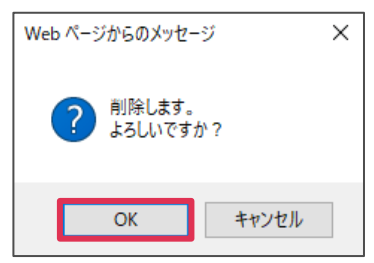

3. 発言が削除され、[発言一覧]には下記の様に表示されます。

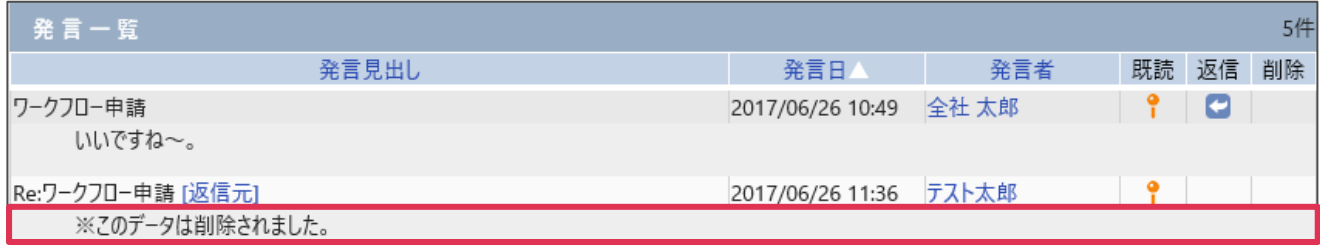

# <span id="page-5-1"></span>**2-5 未読の発言表示**

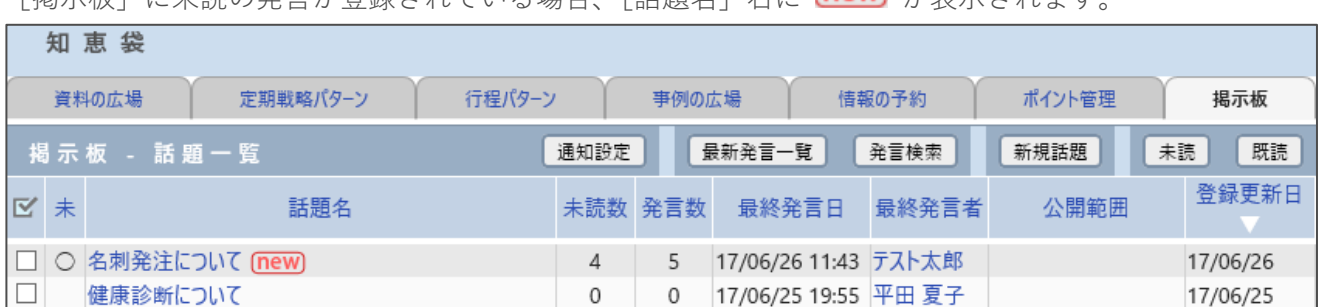

「掲示板]に未読の発言が登録されていろ場合 「話題名]右に 【new】が表示されます

トップページの場合、下記の様に表示されます。

| 掲示板            |     |     |                  | 通知設定<br>$\Box$ |
|----------------|-----|-----|------------------|----------------|
| 話題名            | 未読数 | 発言数 | 最終発言日            | 最終発言者          |
| 名刺発注について (new) |     |     | 2017/06/26 10:49 | 全社 太郎          |
| 健康診断について       |     |     | 2017/06/25 19:55 | 平田 夏子          |

### <span id="page-6-0"></span>**2-6 話題を変更する**

1. [発言一覧]画面で[変更] をクリックします。

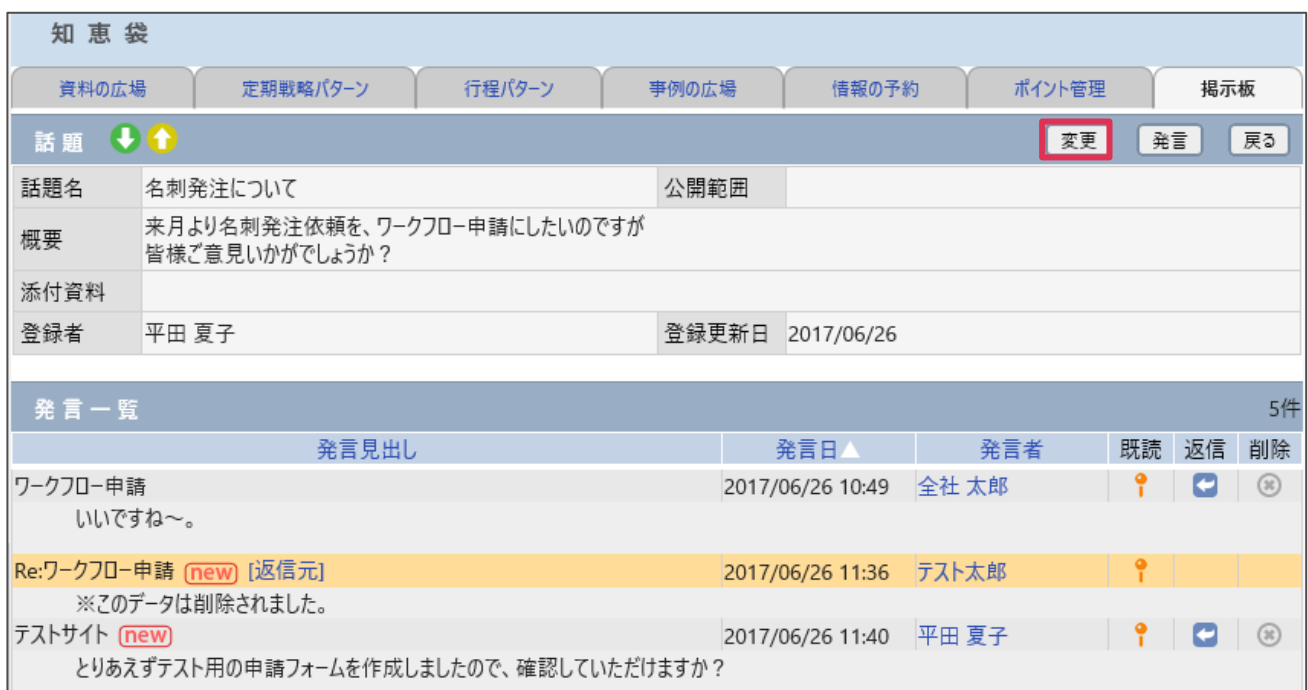

### 2. 話題更新画面が表示されます。各項目を変更して[更新]をクリックします。

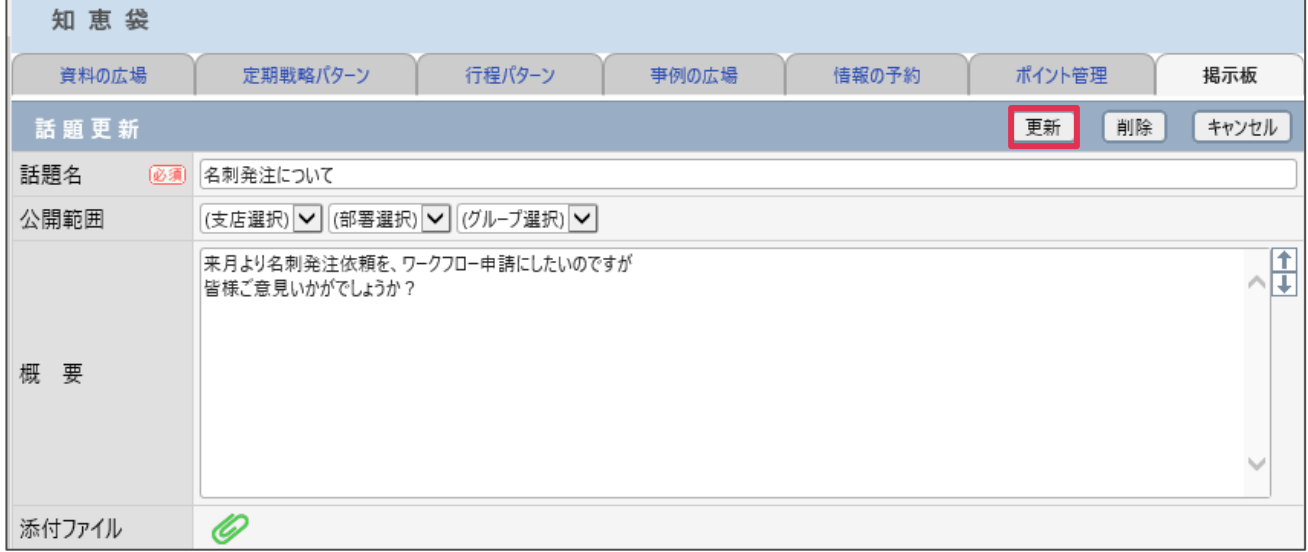

#### **■POINT**

[変更]ボタンが表示される社員は、話題作成社員と全社管理者です。

[支店管理者]は自身の所属支店社員が作成した[話題]の場合[変更ボタン]が表示されます。

[部署管理者]は自身の所属部署社員が作成した[話題]の場合[変更ボタン]が表示されます。

## <span id="page-7-0"></span>**2-7 話題を削除する(個別削除)**

1. [発言一覧] 画面で [変更] をクリックします。

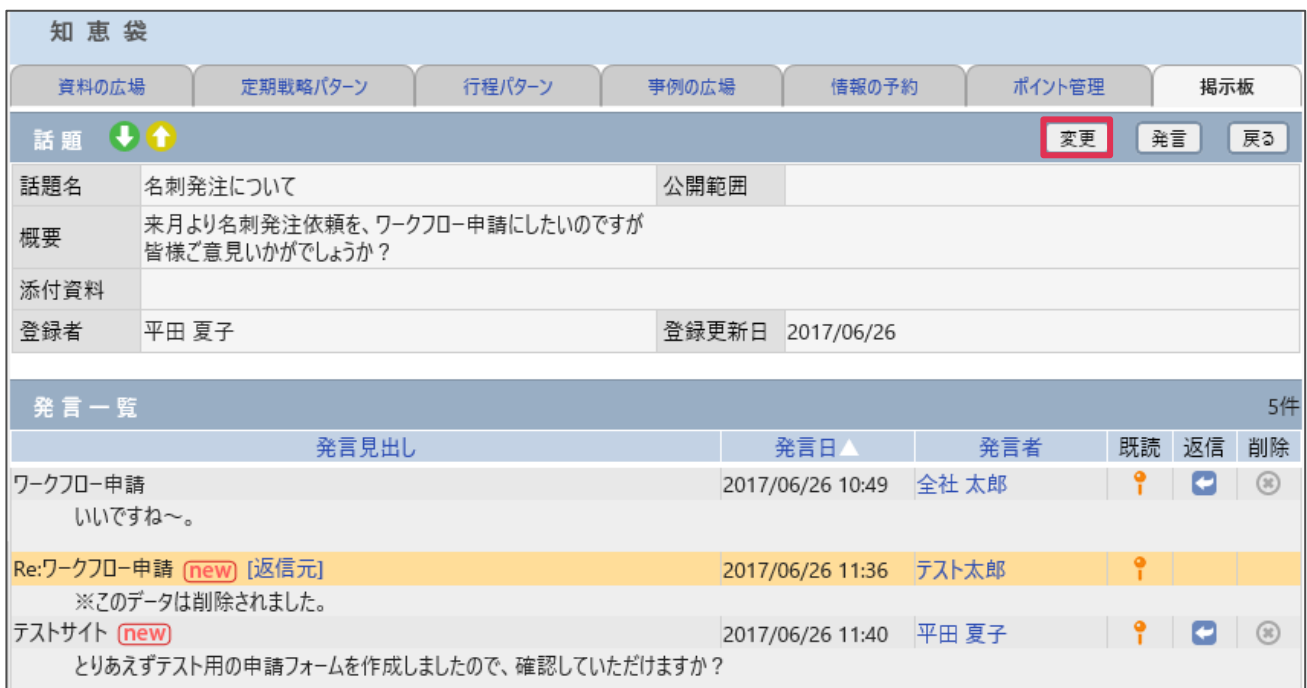

### 2. 話題更新画面が表示されます。各項目を変更して [削除]をクリックします。

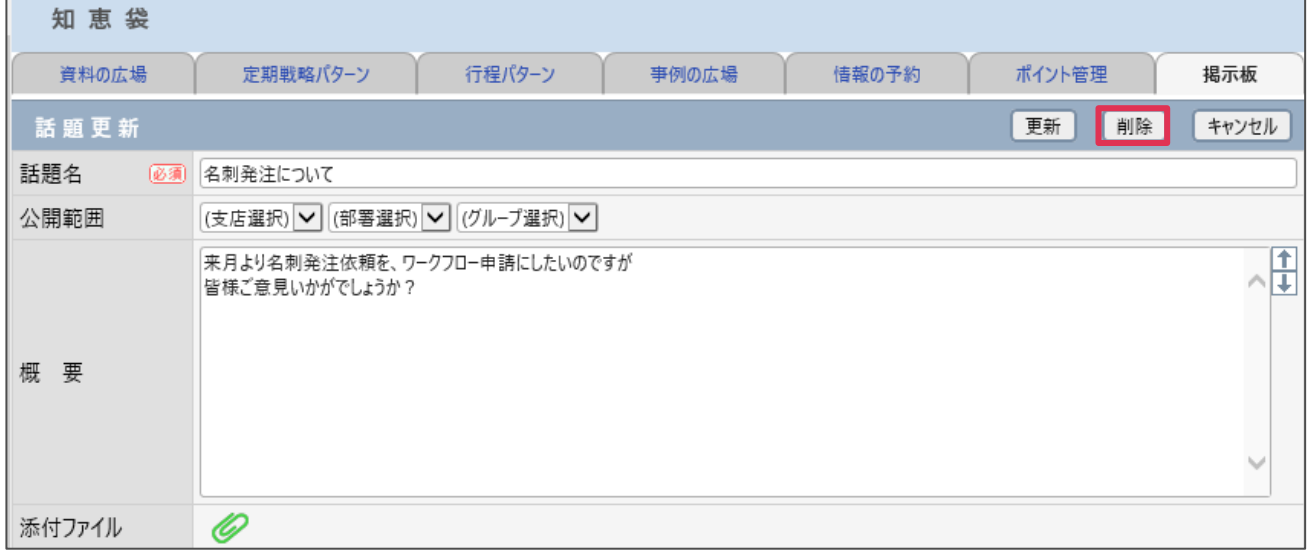

#### **■NOTE**

[話題]を削除できるのは全社管理者、または話題作成社員です。

ただし[話題]に発言が登録された場合は、[話題]を削除できるのは全社管理者のみとなります。

### <span id="page-8-0"></span>2-8 話題を削除する (複数話題削除) \* V4.0.12 からの機能です

全社管理者のみが利用できる機能です。

1. [掲示板-話題一覧]画面で [話題名] 左のチェックボックス、もしくは ■ ヘチェックを入れます。 ( へチェックをいれるとすべての[話題]を選択します)

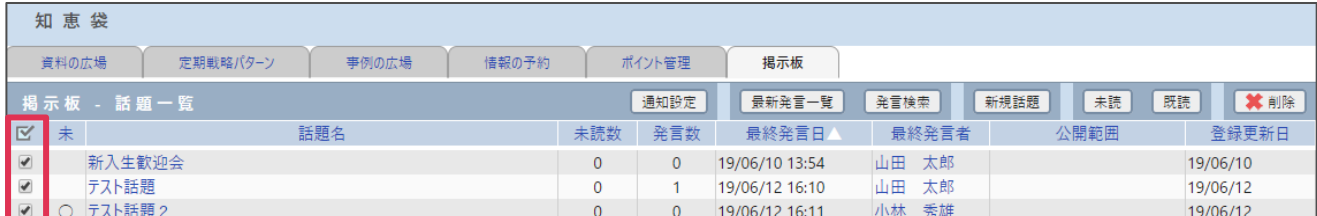

2. [削除]をクリックします。

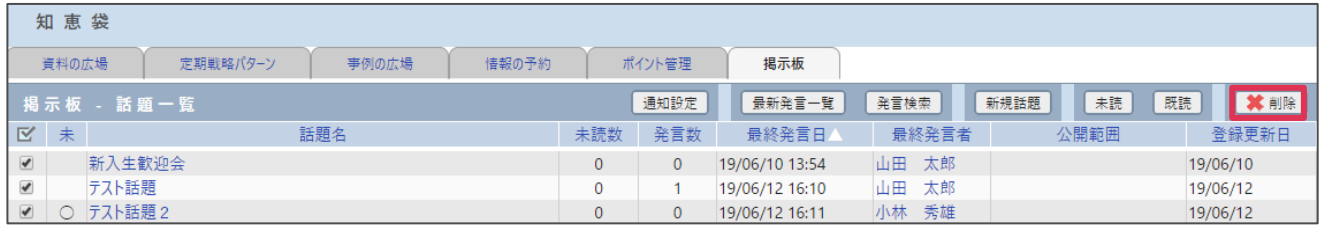

3. [OK]をクリックします。

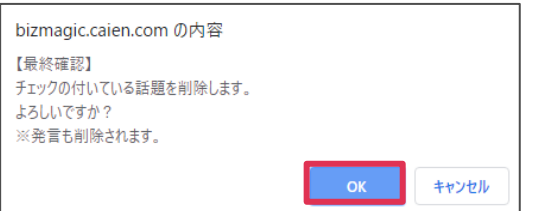

4. チェックを入れた話題が削除されました。

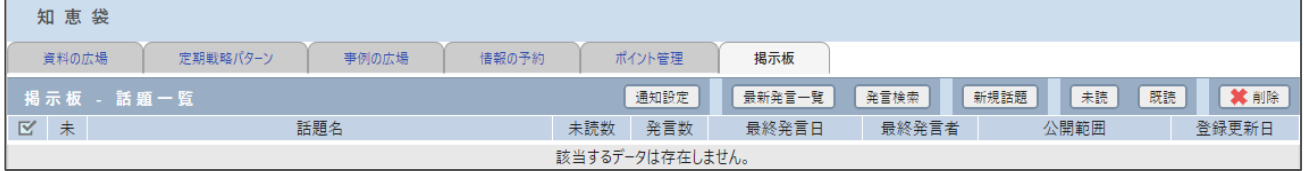

#### **■NOTE**

削除した話題は元に戻すことができません。確認の上ご利用ください。